**Dedicated Host**

## **User Guide**

**Issue** 01 **Date** 2024-07-25

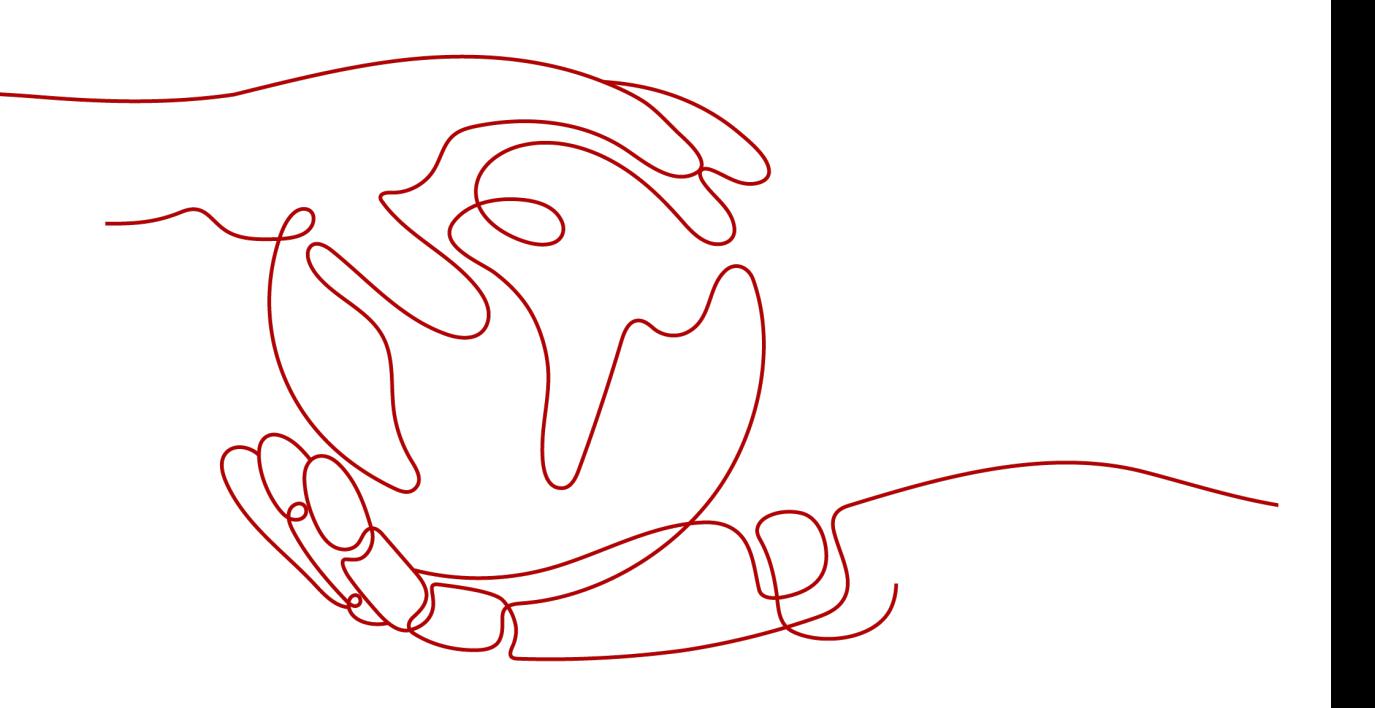

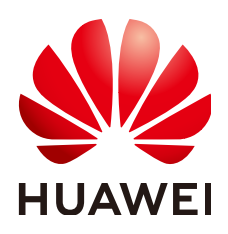

#### **Copyright © Huawei Cloud Computing Technologies Co., Ltd. 2024. All rights reserved.**

No part of this document may be reproduced or transmitted in any form or by any means without prior written consent of Huawei Cloud Computing Technologies Co., Ltd.

#### **Trademarks and Permissions**

**ND** HUAWEI and other Huawei trademarks are the property of Huawei Technologies Co., Ltd. All other trademarks and trade names mentioned in this document are the property of their respective holders.

#### **Notice**

The purchased products, services and features are stipulated by the contract made between Huawei Cloud and the customer. All or part of the products, services and features described in this document may not be within the purchase scope or the usage scope. Unless otherwise specified in the contract, all statements, information, and recommendations in this document are provided "AS IS" without warranties, guarantees or representations of any kind, either express or implied.

The information in this document is subject to change without notice. Every effort has been made in the preparation of this document to ensure accuracy of the contents, but all statements, information, and recommendations in this document do not constitute a warranty of any kind, express or implied.

## **Contents**

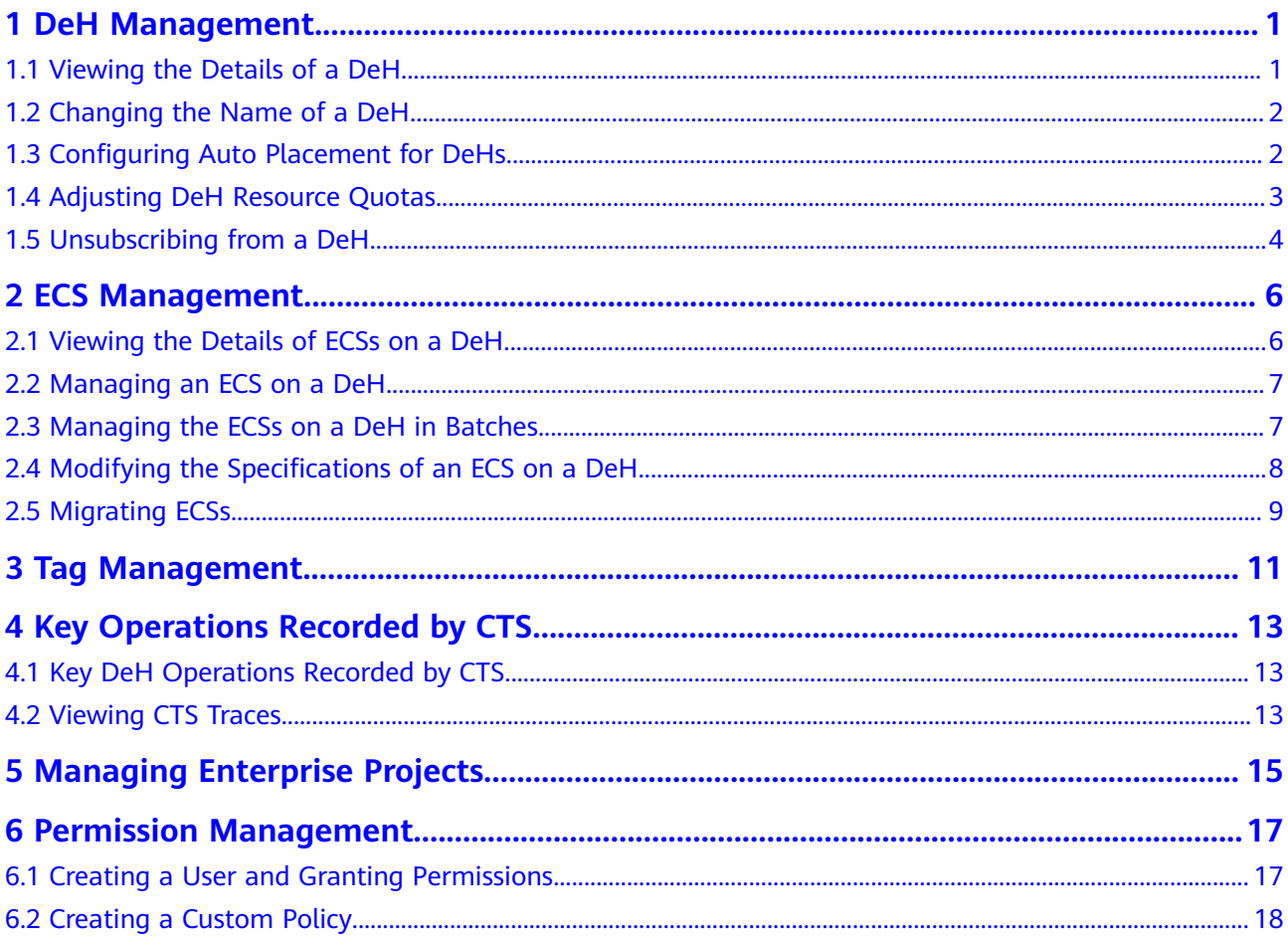

## **1 DeH Management**

## <span id="page-3-0"></span>**1.1 Viewing the Details of a DeH**

#### **Scenarios**

You can view the basic information about a DeH, including the status, total resources, and usage, on the DeH console.

#### **Procedure**

- 1. Log in to the management console.
- 2. Click  $\overline{\mathcal{O}}$  in the upper left corner and select the desired region and project.
- 3. Under **Compute**, click **Dedicated Host**.

The **Dedicated Host** page is displayed.

- 4. Locate the target DeH and view the following information:
	- **Name**: DeH name
	- **Type**: DeH type
	- **AZ**: AZ where DeHs are located
	- **Auto Placement**: Whether **Auto Placement** is enabled.
	- **Status**: DeH status
	- **vCPUs**: Total number of vCPUs and available vCPUs
	- **Memory(GiB)**: Total memory and available memory
	- **Sockets**: Number of physical CPU sockets
	- **Cores**: Number of physical cores
	- **Billing Mode**: How a DeH is billed.

#### **Related Operations**

- **[Changing the Name of a DeH](#page-4-0)**
- **[Configuring Auto Placement for DeHs](#page-4-0)**

## <span id="page-4-0"></span>**1.2 Changing the Name of a DeH**

#### **Scenarios**

You can change the name of a DeH on the management console.

#### **Procedure**

- 1. Log in to the management console.
- 2. Click  $\heartsuit$  in the upper left corner and select the desired region and project.
- 3. Under **Compute**, click **Dedicated Host**. The **Dedicated Host** page is displayed.
- 4. Click the name of the target DeH. The DeH details page is displayed.
- 5. Change the name and click  $\blacktriangleright$ . If you do not want to change the name, click  $\mathsf{X}$ .
- 6. Click next to the DeH name. The name becomes editable.

## **1.3 Configuring Auto Placement for DeHs**

#### **Scenarios**

You can enable or disable auto-placement for each DeH to control whether ECSs can be automatically allocated to a DeH.

#### **Procedure**

- 1. Log in to the management console.
- 2. Click  $\overline{\mathcal{O}}$  in the upper left corner and select the desired region and project.
- 3. Under **Compute**, click **Dedicated Host**.
	- The **Dedicated Host** page is displayed.
- 4. Click the name of the target DeH and enable or disable **Auto Placement**.

#### **Verification**

Assume that you have two DeHs with **Auto Placement** enabled. The **vCPUs** and **Memory (GB)** values of DeH A are **83/100** and **167/232**, and those of DeH B are **100/100** and **232/232**. When creating an ECS, enable **Auto placement** for **DeH**. Then the system automatically creates the ECS on DeH B to balance the load among two DeHs.

## <span id="page-5-0"></span>**1.4 Adjusting DeH Resource Quotas**

#### **What Is Quota?**

Quotas can limit the number or amount of resources available to users, such as the maximum number of ECS or EVS disks that can be created.

If the existing resource quota cannot meet your service requirements, you can apply for a higher quota.

#### **How Do I View My Quotas?**

- 1. Log in to the management console.
- 2. Click  $\heartsuit$  in the upper left corner and select the desired region and project.
- 3. In the upper right corner of the page, choose **Resources** > **My Quotas**. The **Service Quota** page is displayed.

#### **Figure 1-1** My Quotas

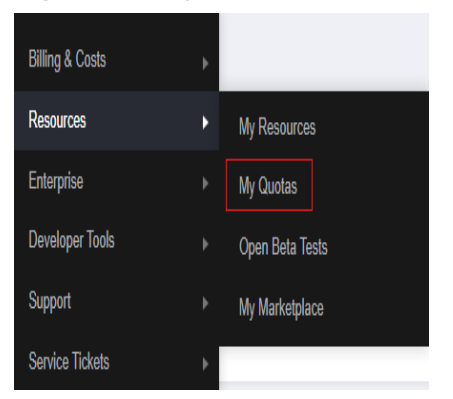

4. View the used and total quota of each type of resources on the displayed page.

If a quota cannot meet service requirements, apply for a higher quota.

#### **How Do I Apply for a Higher Quota?**

- 1. Log in to the management console.
- 2. In the upper right corner of the page, choose **Resources** > **My Quotas**. The **Service Quota** page is displayed.

#### <span id="page-6-0"></span>**Figure 1-2** My Quotas

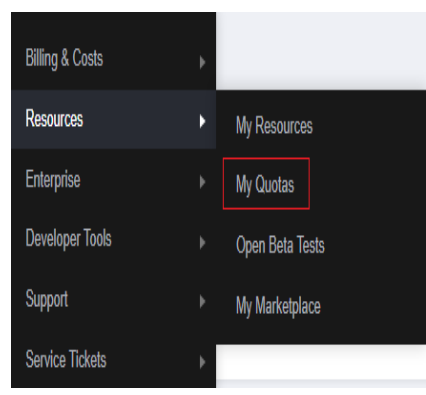

3. Click **Increase Quota** in the upper right corner of the page.

#### **Figure 1-3** Increasing quota

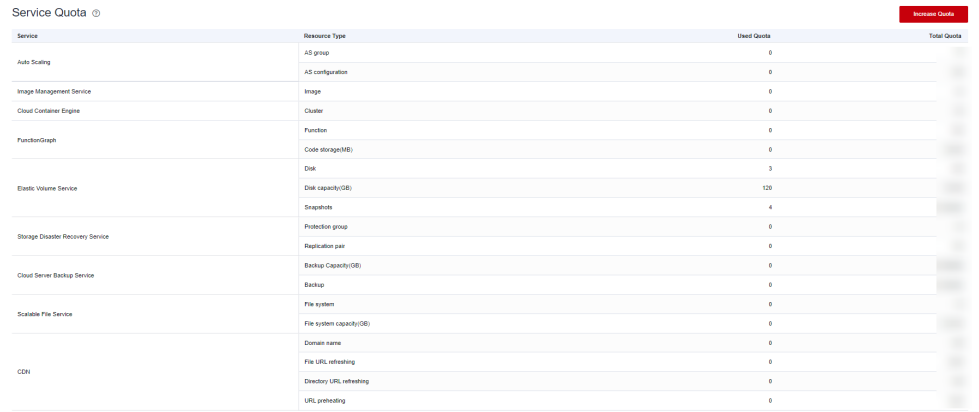

- 4. On the **Create Service Ticket** page, configure parameters as required. In the **Problem Description** area, fill in the content and reason for adjustment.
- 5. After all necessary parameters are configured, select **I have read and agree to the Ticket Service Protocol and Privacy Statement** and click **Submit**.

### **1.5 Unsubscribing from a DeH**

#### **Scenarios**

If you do not want to use a DeH any longer, you can unsubscribe from it. Currently, you can unsubscribe from only one DeH at a time.

#### **Prerequisites**

You have migrated all ECSs deployed on the DeH to the public resource pool. For details, see **[Migrating ECSs](https://support.huaweicloud.com/intl/en-us/usermanual-deh/deh_01_0033.html)**.

#### **Unsubscribing from a DeH in Billing Center**

1. Log in to the management console and go to **[Unsubscriptions](https://account-intl.huaweicloud.com/usercenter/?region=cn-north-4&locale=en-us#/userindex/retreatManagement?retreatManagementStates=eyJ0YWIiOiJyZXRyZWF0X3Jlc291cmNlIiwiYnRuSWQiOjEsIm5jcCI6MSwibmRsIjoxMCwiZmlsdGVyQ291bnRUaW1lSWQiOiIwIiwiY2hlY2tCb3giOnsiY2hlY2siOmZhbHNlLCJjaGVja0xpc3QiOltdfX0%253D)**.

2. On the **Unsubscribe from In-Use Resources** tab page, locate the DeH in **Unsubscription Allowed** and click **Unsubscribe from Resource** in the **Operation** column.

Once a DeH is unsubscribed from, ECSs on the DeH will be deleted immediately.

3. Specify the reason for unsubscription, check the actual refund, and click **Confirm**.

#### **Results**

The unsubscribed DeH is not displayed in the DeH list.

# **2 ECS Management**

## <span id="page-8-0"></span>**2.1 Viewing the Details of ECSs on a DeH**

#### **Scenarios**

You can view the information about the ECSs running on each DeH on the management console.

#### **Procedure**

- 1. Log in to the management console.
- 2. Click  $\overline{\heartsuit}$  in the upper left corner and select the desired region and project.
- 3. Under **Compute**, click **Dedicated Host**. The **Dedicated Host** page is displayed.
- 4. Click the DeH to be queried.

The DeH details page is displayed.

- 5. On the **ECSs on the DeH** tab, view the following information about the ECSs on the DeH:
	- Name
	- **Status**
	- Specifications
	- Image
	- Private IP address
	- Elastic IP Address (EIP)

#### **Follow-up Operations**

#### **[Managing an ECS on a DeH](#page-9-0)**

## <span id="page-9-0"></span>**2.2 Managing an ECS on a DeH**

#### **Scenarios**

You can start, stop, restart, or delete an ECS on a DeH on the management console.

#### **Procedure**

- 1. Log in to the management console.
- 2. Click  $\heartsuit$  in the upper left corner and select the desired region and project.
- 3. Under **Compute**, click **Dedicated Host**.

The **Dedicated Host** page is displayed.

4. Click the name of the target DeH.

The DeH details page is displayed.

5. On the **ECSs on the DeH** tab, locate the target ECS and select the target option in the **Operation** column to manage the ECS. Alternatively, select the target ECS and select an operation above the ECS list.

The options are as follows:

- **Modify Specifications** (allowed only when ECSs are stopped)
- **Start** (allowed only when ECSs are stopped)
- **Stop** (allowed only when ECSs are running)
- **Restart** (allowed only when ECSs are running)
- **Delete** (If **Permanently delete** is selected, the ECSs will be deleted permanently. If **Permanently delete** is not selected, the ECSs are temporarily stored in the recycle bin. ECSs in the recycle bin still occupy the quotas.)

#### **Related Operations**

On the **ECSs on the DeH** tab page, you can also click **Buy** to create ECSs.

For details, see **[Purchasing an ECS](https://support.huaweicloud.com/intl/en-us/usermanual-ecs/ecs_03_7002.html)**.

#### $\Box$  Note

- When selecting an ECS type, pay attention to mapping between the ECS type and the DeH type. If no matched DeH resources exist, ECSs cannot be created.
- Currently, you can deploy only pay-per-use ECSs on DeHs.

## **2.3 Managing the ECSs on a DeH in Batches**

#### **Scenarios**

You can start, stop, restart, or delete multiple ECSs on a DeH at a time on the management console.

#### <span id="page-10-0"></span>**Procedure**

- 1. Log in to the management console.
- 2. Click  $\heartsuit$  in the upper left corner and select the desired region and project.
- 3. Under **Compute**, click **Dedicated Host**. The **Dedicated Host** page is displayed.
- 4. Click the name of the target DeH. The DeH details page is displayed.
- 5. On the **ECSs on the DeH** tab, select the target ECSs.

You can concurrently select all ECSs on the current page by selecting the check box in the list header.

#### $\Box$  Note

Except the deletion operation, ECSs to be operated in batches must be in the same state.

6. Click the button above the list to manage ECSs in batches.

The options are as follows:

- **Start** (allowed only when ECSs are stopped)
- **Stop** (allowed only when ECSs are running.)
- **Restart** (allowed only when ECSs are running)
- **Delete** (If **Permanently delete** is selected, the ECSs will be deleted permanently. If **Permanently delete** is not selected, the ECSs are temporarily stored in the recycle bin. ECSs in the recycle bin still occupy the quotas.)

## **2.4 Modifying the Specifications of an ECS on a DeH**

#### **Scenarios**

When the specifications of ECSs on a DeH cannot meet your service requirements, you can modify the ECS specifications including the vCPUs and memory.

#### **Procedure**

- 1. Log in to the management console.
- 2. Click  $\heartsuit$  in the upper left corner and select the desired region and project.
- 3. Under **Compute**, click **Dedicated Host**.

The **Dedicated Host** page is displayed.

- 4. Click the name of the target DeH. The DeH details page is displayed.
- 5. On the **ECSs on the DeH** tab, view the status of the target ECS.
- 6. Only the specifications of a stopped ECS can be modified. If the ECS is not stopped, click **More** and select **Stop** in the **Operation** column.
- 7. After the ECS status changes to **Stopped**, click **Modify Specifications** in the **Operation** column.

The **Modify ECS Specifications** page is displayed. Modify the specifications by following the instructions described in **[Elastic Cloud Server User Guide](https://support.huaweicloud.com/intl/en-us/usermanual-ecs/en-us_topic_0013771092.html)**.

## <span id="page-11-0"></span>**2.5 Migrating ECSs**

#### **Scenarios**

ECSs can be migrated between DeHs or between a DeH and a public resource pool. You can:

- Migrate an ECS on a DeH to another DeH.
- Migrate an ECS on a DeH to a public resource pool.
- Migrate an ECS in a public resource pool to a DeH.

#### **Notes**

Only a stopped ECS can be migrated.

#### **Procedure**

- 1. Log in to the management console.
- 2. Click  $\heartsuit$  in the upper left corner and select the desired region and project.
- 3. Under **Compute**, click **Dedicated Host**. The **Dedicated Host** page is displayed.
- 4. Click the name of the target DeH. The DeH details page is displayed.
- 5. On the **ECSs on the DeH** tab, view the status of the ECS to be migrated.
- 6. Only a stopped ECS can be migrated. If the ECS is not stopped, click **More** and select **Stop** in the **Operation** column.
- 7. After the ECS status changes to **Stopped**, click **More** and select **Migrate ECS** in the **Operation** column.

**Figure 2-1** Migrate ECS

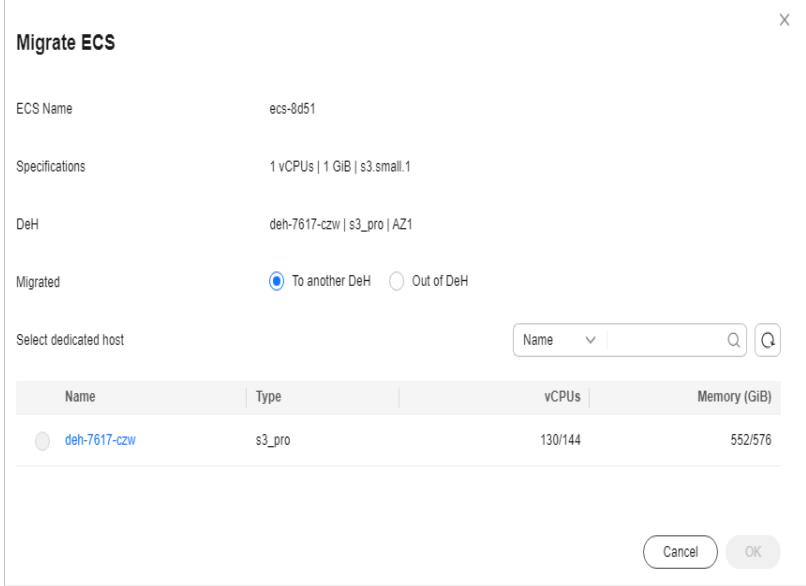

- 8. On the **Migrate ECS** page, select the destination where you would like to migrate the ECS.
	- If you want to migrate the ECS to another DeH, set **Migrated** to **To another DeH**.
	- If you want to migrate the ECS from a DeH to a public resource pool, set **Migrated** to **Out of DeH**.
- 9. Click **OK**.

 $\Box$  Note

The ECS status changes from **Resizing** to **Stopped** during migration.

## **3 Tag Management**

<span id="page-13-0"></span>Tags are identifiers of DeHs and can help you quickly identify your DeHs.

You can add a tag to a DeH when creating a DeH. Alternatively, you can add a tag to a DeH on the **Tags** tab of the DeH details page. A maximum of 10 tags can be added to a DeH.

A tag consists of a tag key and a tag value. **Table 3-1** lists the naming requirements for keys and values.

| <b>Parameter</b> | Requirement                                                                | <b>Example Value</b> |
|------------------|----------------------------------------------------------------------------|----------------------|
| Tag key          | $\bullet$ Cannot be left blank.                                            | Organization         |
|                  | Must be unique for a specific<br>DeH.                                      |                      |
|                  | Contains a maximum of 36<br>characters.                                    |                      |
|                  | • Contains only digits, letters,<br>hyphens $(-)$ , and underscores $($ ). |                      |
| Tag value        | • Contains a maximum of 43<br>characters.                                  | Apache               |
|                  | • Contains only digits, letters,<br>hyphens $(-)$ , and underscores $($ ). |                      |

**Table 3-1** Tag naming requirements

#### **Searching for DeHs**

On the **Dedicated Host** page, you can search for the desired DeHs by tag key and tag value.

- 1. Log in to the management console.
- 2. Under **Compute**, click **Dedicated Host**. The **Dedicated Host** page is displayed.
- 3. In the upper right corner of the DeH list, click **Search by Tag** to show the search page.

**Figure 3-1** Searching for DeHs by tag

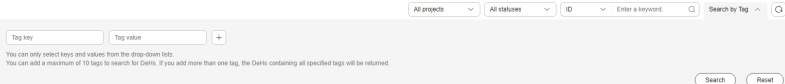

- 4. Enter the tag key and tag value of the target DeH. Click **Search**. The system automatically searches for your desired DeHs.
- 5. Click  $\begin{array}{|c|c|c|}\n\hline\n\end{array}$  to add a tag.

You can add multiple tags to search for DeHs. The system will display DeHs that match all tags.

6. Click **Search**.

The system searches for DeHs based on tag keys or tag values.

## <span id="page-15-0"></span>**4 Key Operations Recorded by CTS**

## **4.1 Key DeH Operations Recorded by CTS**

Cloud Trace Service (CTS) is a log audit service intended for security. It allows you to collect, store, and query cloud resource operation records and use these records for security analysis, compliance auditing, resource tracking, and fault locating.

**Table 4-1** describes the DeH operations that can be recorded by CTS.

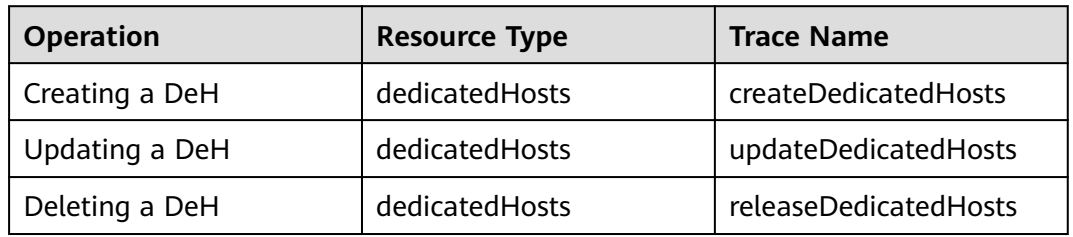

**Table 4-1** DeH operations that can be recorded by CTS

### **4.2 Viewing CTS Traces**

- 1. Log in to the management console.
- 2. Click  $\heartsuit$  in the upper left corner and select the desired region and project.
- 3. Click **Service List** and select **Cloud Trace Service** under **Management & Governance**.
- 4. Choose **Trace List** in the navigation pane on the left.
- 5. Use filters to query traces. The following four filters are available:
	- **Trace Type**, **Trace Source**, **Resource Type**, and **Search By** Select a filter from the drop-down list. When you select **Resource ID** for **Search By**, you also need to select or enter a resource ID.
	- **Operator**: Select a specific operator (at user level rather than tenant level).
- **Trace Status**: Available options include **All trace statuses**, **normal**, **warning**, and **incident**. You can only select one of them.
- Time range: In the upper right corner of the page, you can query traces in the last one hour, last one day, last one week, or within a customized period.
- 6. Click  $\overline{\phantom{a}}$  on the left of the record to be queried to extend its details.
- 7. Locate a trace and click **View Trace** in the **Operation** column.
	- For details about the key fields in the CTS trace structure, see the Cloud Trace Service User Guide.

## <span id="page-17-0"></span>**5 Managing Enterprise Projects**

An enterprise project helps you centrally manage your DeH resources and users by project.

DeH supports enterprise project management. You can grant different personnel different permissions to manage different DeHs.

#### **Creating an Enterprise Project and Assigning Permissions**

Before using enterprise project to manage DeHs, you need to create an enterprise project and complete authorization by referring to **[Figure 5-1](#page-18-0)**. For details, see **[Enterprise Management User Guide](https://support.huaweicloud.com/intl/en-us/usermanual-em/em_eps_qs_0800.html)**.

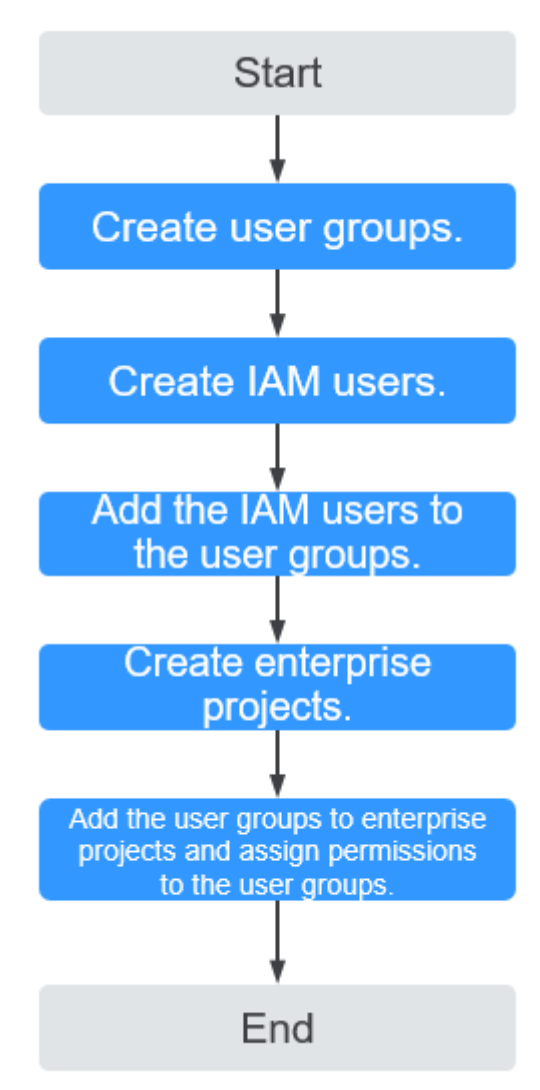

<span id="page-18-0"></span>**Figure 5-1** Creating an enterprise project and assigning permissions

#### **Using Enterprise Project to Manage DeHs**

- Select an enterprise project when purchasing a DeH. For details, see **[Buying](https://support.huaweicloud.com/intl/en-us/qs-deh/deh_01_0012.html) [DeHs](https://support.huaweicloud.com/intl/en-us/qs-deh/deh_01_0012.html)**.
- On the **Enterprise Project Management** page, you can add existing DeHs to an enterprise project. For details, see **[Adding Resources to an Enterprise](https://support.huaweicloud.com/intl/en-us/usermanual-em/en-us_topic_0108763967.html) [Project](https://support.huaweicloud.com/intl/en-us/usermanual-em/en-us_topic_0108763967.html)**.

#### $\Box$  Note

You can remove DeHs from an enterprise project. For details, see **[Removing Resources](https://support.huaweicloud.com/intl/en-us/usermanual-em/en-us_topic_0108763973.html) [from an Enterprise Project](https://support.huaweicloud.com/intl/en-us/usermanual-em/en-us_topic_0108763973.html)**.

# <span id="page-19-0"></span>**6 Permission Management**

### **6.1 Creating a User and Granting Permissions**

This section describes how to use **[Identity and Access Management \(IAM\)](https://support.huaweicloud.com/intl/en-us/usermanual-iam/iam_01_0001.html)** to implement fine-grained permissions control for your DeH resources. With IAM, you can:

- Create IAM users for employees based on your enterprise's organizational structure. Each IAM user will have their own security credentials for accessing DeH resources.
- Grant only the permissions required for users to perform a specific task.
- Use IAM to entrust an account or cloud service to perform efficient O&M on your DeH resources.

If your account does not require individual IAM users, skip over this section.

This section describes the procedure for granting permissions (see **[Figure 6-1](#page-20-0)**).

#### **Prerequisites**

Learn about the permissions (see **[Permission Management](https://support.huaweicloud.com/intl/en-us/productdesc-deh/deh_01_0009.html)**) supported by DeH and choose policies or roles according to your requirements.

#### <span id="page-20-0"></span>**Authorization Process**

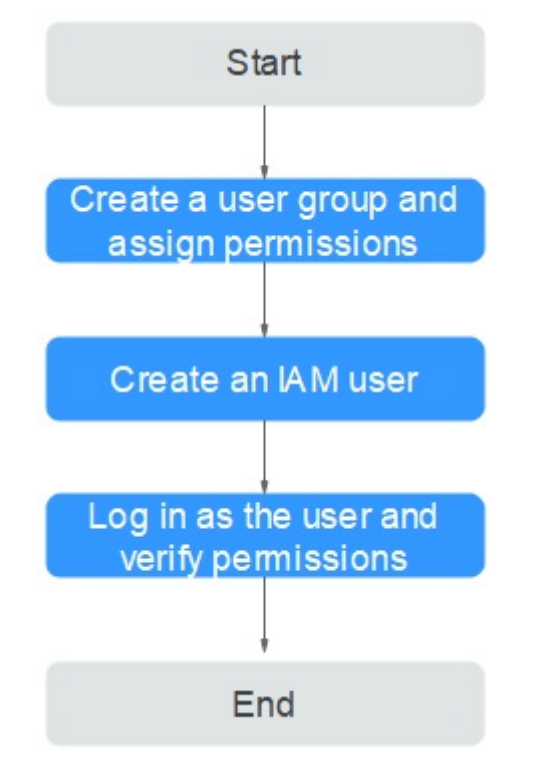

#### **Figure 6-1** Process for granting DeH permissions

#### 1. **[Creating a User Group and Assigning Permissions](https://support.huaweicloud.com/intl/en-us/usermanual-iam/iam_03_0001.html)**

Create a user group on the IAM console and assign the DeHReadOnlyAccess permission to the group.

#### 2. **[Creating a User and Adding the User to a User Group](https://support.huaweicloud.com/intl/en-us/usermanual-iam/iam_02_0001.html)**

Create a user on the IAM console and add the user to the group created in **1**.

3. **[Log in](https://support.huaweicloud.com/intl/en-us/usermanual-iam/iam_01_0552.html)** and verify permissions.

Log in to the management console using the created user, and verify that the user only has read permissions for DeH.

- Click **Service List** and find **Dedicated Host**. On the displayed page, click **Buy DeH** in the upper right corner. If you cannot buy a DeH (after the DeH ReadOnlyAccess permission is assigned), it indicates that the DeH ReadOnlyAccess permission has already taken effect.
- Choose any other service in the **Service List**. If a message appears indicating that you have insufficient permissions to access the service, the DeH ReadOnlyAccess policy has already taken effect.

### **6.2 Creating a Custom Policy**

Custom policies can be created to supplement the system-defined policies of DeH.

You can create custom policies in either of the following ways:

Visual editor: Select cloud services, actions, resources, and request conditions. This does not require knowledge of policy syntax.

● JSON: Edit JSON policies from scratch or based on an existing policy.

For details, see **[Creating a Custom Policy](https://support.huaweicloud.com/intl/en-us/usermanual-iam/iam_01_0605.html)**. The following section contains examples of common DeH custom policies.

#### **Example Custom DeH Policies**

Example 1: Authorize users to purchase and release DeHs.

```
{
     "Version": "1.1",
     "Statement": [
         {
             "Effect": "Allow",
             "Action": [
                  "deh:dedicatedHosts:create",
                 "deh:dedicatedHosts:create"
 ]
         }
     ]
}
```
● Example 2: Deny the DeH release request.

A deny policy must be used together with other policies. If the permissions assigned to a user contain both "Allow" and "Deny", the "Deny" permission takes precedence over the "Allow" permission.

If you assign the DeH FullAccess system policy to a user but do not want the user to have the permission to release DeHs, you can create a policy to deny the release of DeHs and grant both the DeH FullAccess policy and the created policy to the user. In this case, the "Deny" policy takes precedence and the user can perform all operations except DeH release. The following is an example of a deny policy:

```
{ 
                        "Version": "1.1", 
                        "Statement": [ 
                                                { 
                                                                          "Action": [ 
                                                                                                  "deh:dedicatedHosts:delete" 
 \blacksquare, \blacksquare, \blacksquare "Effect": "Deny" 
                                                } 
                        ] 
}
```